# 4 13.2 Editors - Shader Editor - Tool Shelf

## **Table of content**

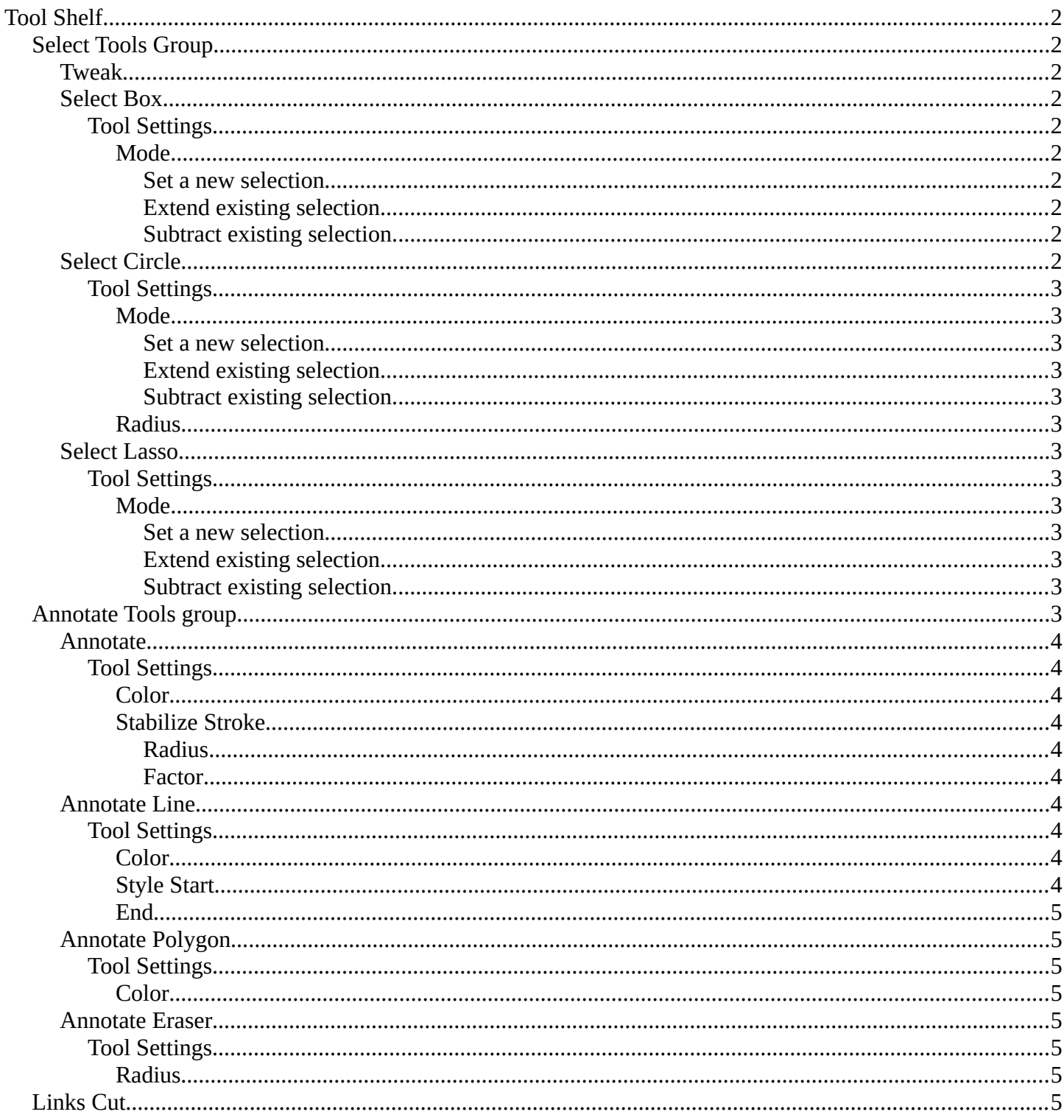

<span id="page-1-1"></span>**Select Tools Group**

<span id="page-1-0"></span>**Tool Shelf**

Tools with a triangle down right are a group of tools. Click and hold to reveal the content. Then choose the tool that you need.

## <span id="page-1-2"></span>**Tweak**

Allows you to select or tweak single elements by clicking at it.

## <span id="page-1-3"></span>**Select Box**

Draws a box to select several elements at once. Click at the start point, then drag.

## <span id="page-1-4"></span>*Tool Settings*

#### <span id="page-1-5"></span>**Mode**

The available selection modes. The mode titles are pretty self explaining. So i won't go into detail here.

<span id="page-1-8"></span><span id="page-1-7"></span><span id="page-1-6"></span>*Set a new selection Extend existing selection Subtract existing selection*

## <span id="page-1-9"></span>**Select Circle**

Draws a box to select several elements at once. Click at the start point, then drag.

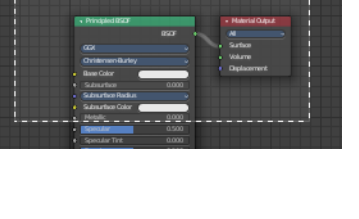

Select Box Select Circle

 $\blacktriangleright$  Select Lasso

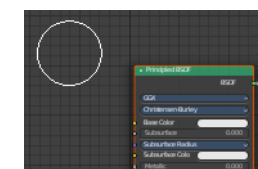

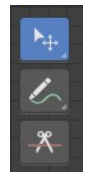

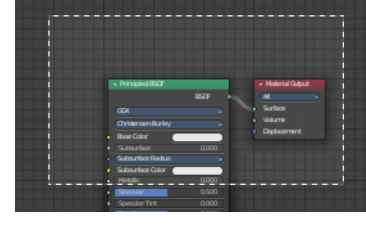

Active Tool  $\boxed{\blacktriangleright}$  Select Box **FEE** 

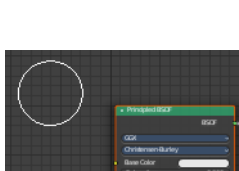

## <span id="page-2-1"></span>*Tool Settings*

#### <span id="page-2-2"></span>**Mode**

The available selection modes. The mode titles are pretty self explaining. So i won't go into detail here.

#### <span id="page-2-3"></span>*Set a new selection*

<span id="page-2-5"></span><span id="page-2-4"></span>*Extend existing selection Subtract existing selection*

<span id="page-2-6"></span>**Radius** The brush radius.

## <span id="page-2-0"></span>**Select Lasso**

Draws a box to select several elements at once. Click at the start point, then drag.

## <span id="page-2-7"></span>*Tool Settings*

#### <span id="page-2-8"></span>**Mode**

The available selection modes. The mode titles are pretty self explaining. So i won't go into detail here.

<span id="page-2-11"></span><span id="page-2-10"></span><span id="page-2-9"></span>*Set a new selection Extend existing selection Subtract existing selection*

## <span id="page-2-12"></span>**Annotate Tools group**

The annotation tool is available in multiple editors. With this tool you can write notes at the screen. The annotate tools is the little brother of the grease pencil objects.

Further settings for annotate can be found in the sidebar.

Here you can also remove an annotation when you don't longer need it. And here you can also adjust the size of the stroke.

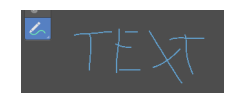

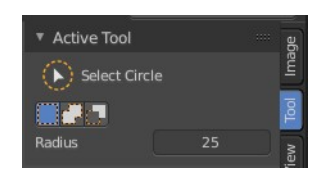

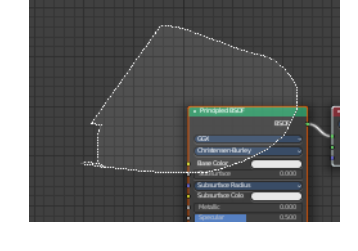

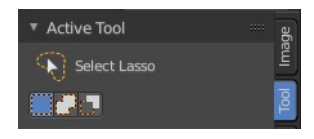

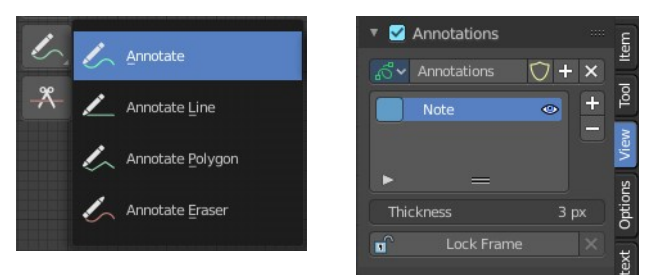

Bforartists 4 Reference Manual - 13.2 Editors - Shader Editor - Tool Shelf

#### <span id="page-3-0"></span>**Annotate**

Draw free-hand strokes in the main window.

### <span id="page-3-1"></span>*Tool Settings*

The tool settings for Annotate.

#### <span id="page-3-2"></span>**Color**

Clicking at the left color field reveals a color picker. Define the color for the annotation stroke.

#### <span id="page-3-3"></span>**Stabilize Stroke**

Helper to draw smooth and clean lines. Pressing shift inverts the effect.

#### <span id="page-3-4"></span>*Radius*

The radius for the stroke stabilization.

#### <span id="page-3-5"></span>*Factor*

Stabilizer stroke factor. Higher values gives a smoother stroke.

#### <span id="page-3-6"></span>**Annotate Line**

Click and drag to create a line.

#### <span id="page-3-7"></span>*Tool Settings*

The tool settings for the Annotate tool.

#### <span id="page-3-8"></span>**Color**

Clicking at the left color field reveals a color picker. Define the color for the annotation stroke.

#### <span id="page-3-9"></span>**Style Start**

The stroke start style. With an arrow for example you place an arrow at the start of the stroke.

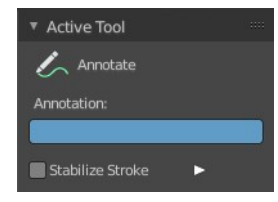

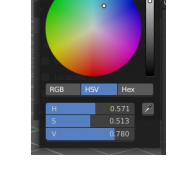

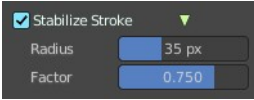

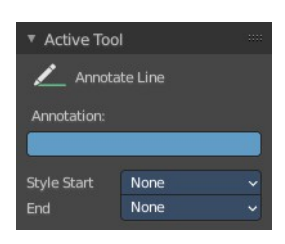

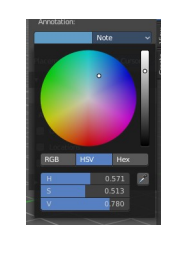

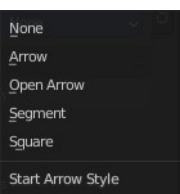

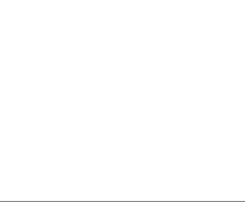

#### <span id="page-4-0"></span>**End**

The stroke end style. With an arrow for example you place an arrow at the end of the stroke.

#### <span id="page-4-1"></span>**Annotate Polygon**

Click multiple times to create multiple connected lines. The current polygon is finished when Esc or RMB is pressed.

#### <span id="page-4-2"></span>*Tool Settings*

The tool settings for Annotate.

#### <span id="page-4-3"></span>**Color**

Clicking at the left color field reveals a color picker where you can define the color for the annotation stroke.

#### <span id="page-4-7"></span>**Annotate Eraser**

Click and drag to remove annotate lines.

#### <span id="page-4-4"></span>*Tool Settings*

<span id="page-4-5"></span>**Radius** The radius of the eraser pencil.

## <span id="page-4-6"></span>**Links Cut**

This tools allows you to cut connections.

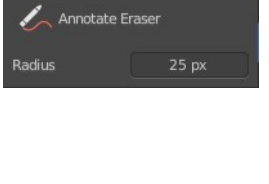

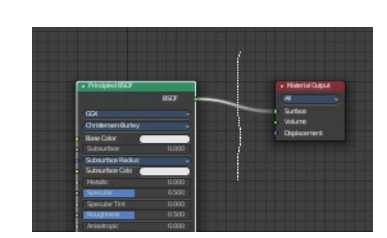

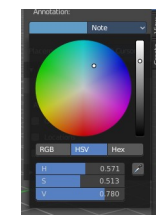

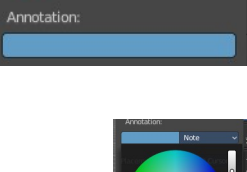

▼ Active Tool Annotate Polygon

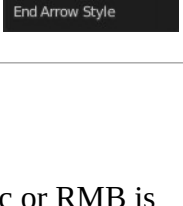

None Arrow Open Arrow Segment Sguare

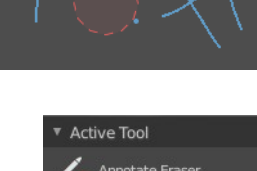

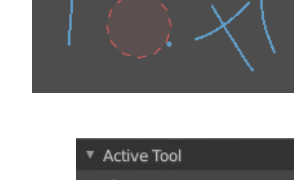